## **Software Update Notification INSTRUM**  $T$  **R** Filename: SOFTWARE UPDATE NOTIFICATION FOR Doct. Version No: 3 DTS December 2002 Issue 6 -version 2.doc Date: 20<sup>th</sup> December 2002 Author: M.T.Connah

# Dispersion Technology and Light Scattering Products, (Autosizer, Lo-C, Zetamaster, Zetasizer)

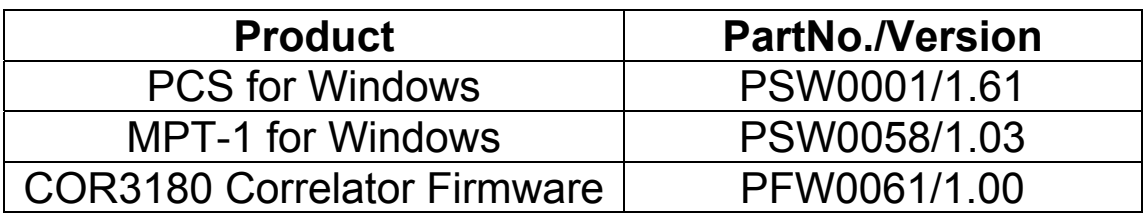

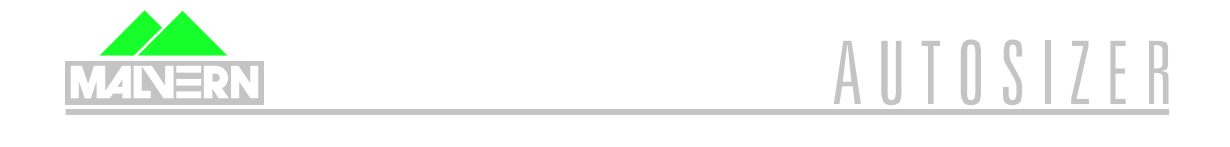

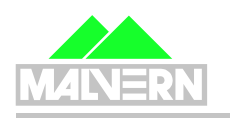

ZETAMASTER

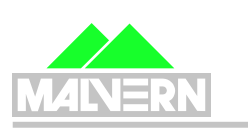

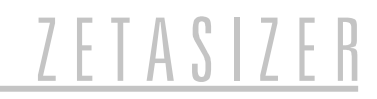

SOFTWARE UPDATE NOTIFICATION FOR DTS December 2002 Issue 6 version 2.doc

20<sup>th</sup> December 2002 Page 1 of 10 pages

# **Contents**

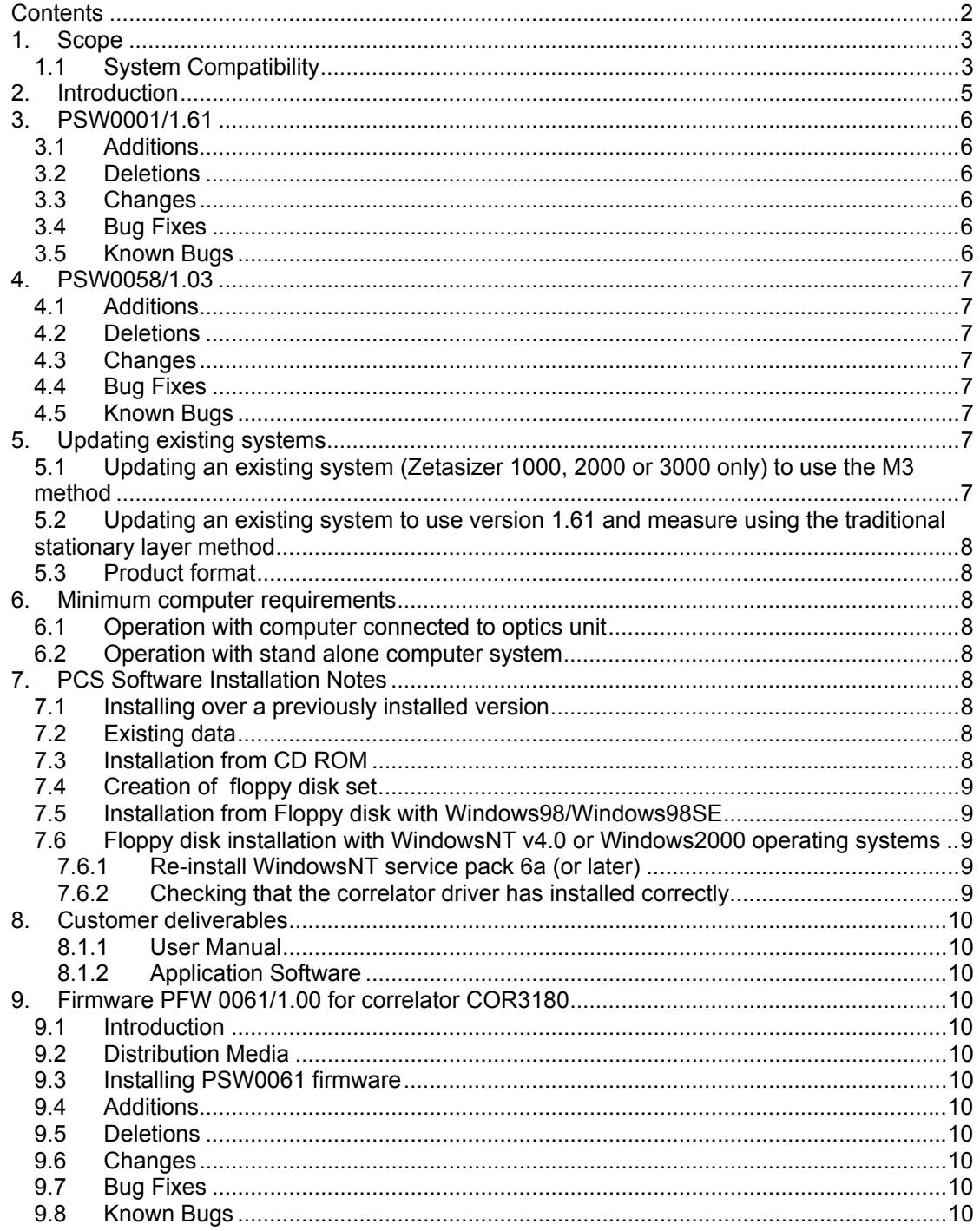

## **1. Scope**

This document is the software release note for PCS v1.61 software in accordance with DCO3822.

It also includes a release of firmware for the new correlator board COR3180

Version 1.61 is intended to support all products identified in section 1.1 below. Its primary purpose is to correct errors in release version 1.60. System compatibility is defined below.

## **1.1 System Compatibility**

This release can be run on the following instruments, provided all other requirements are met or exceeded.

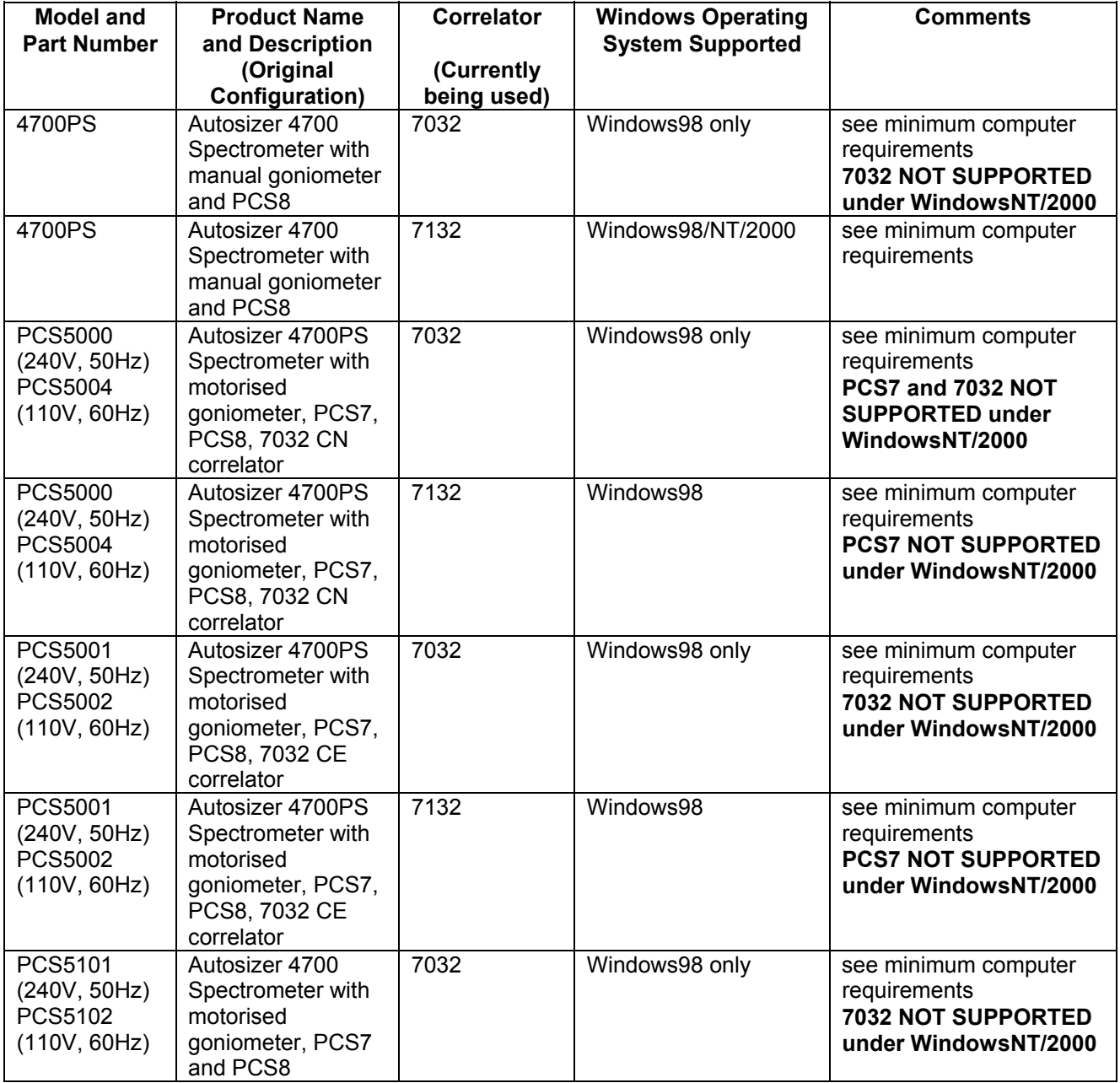

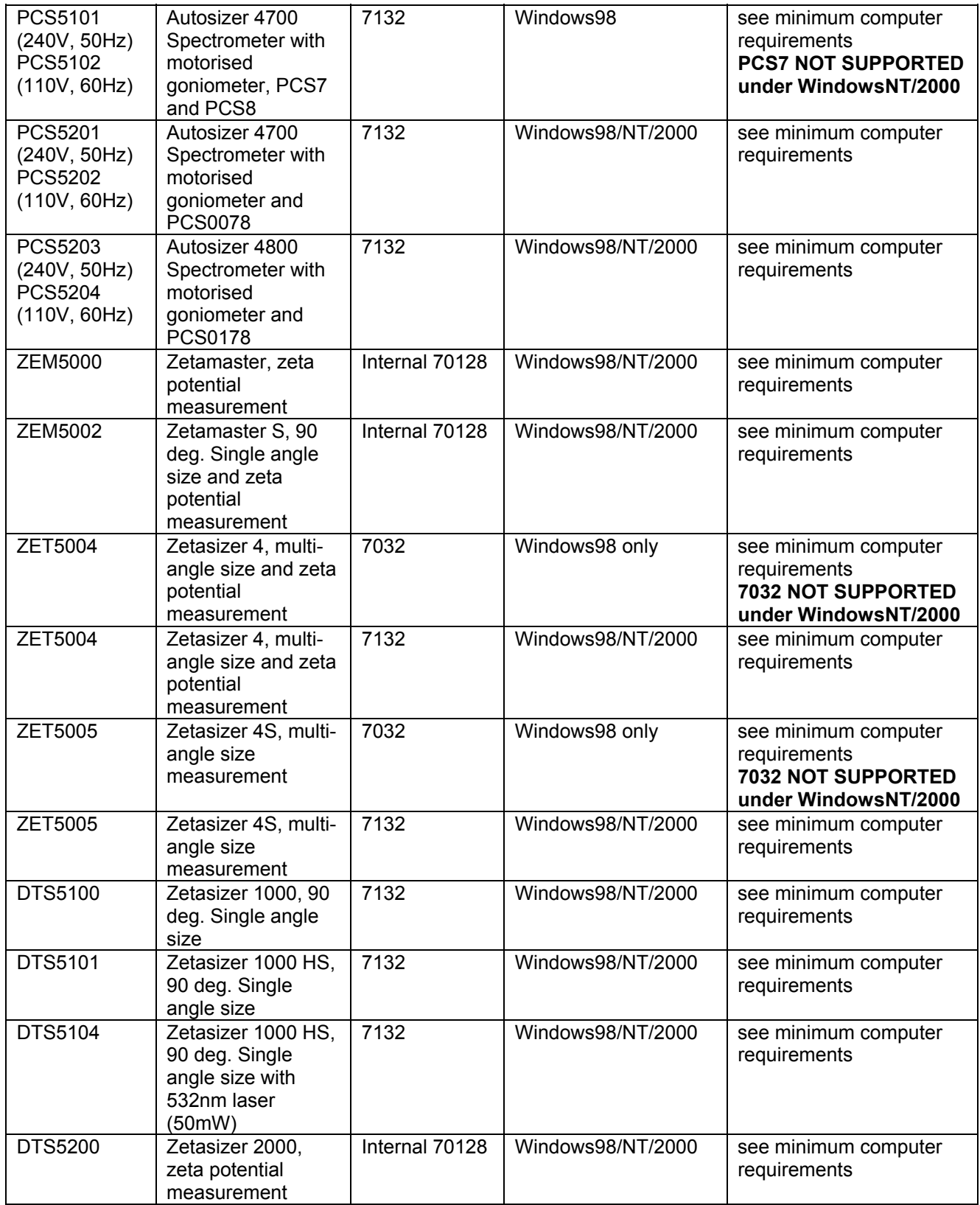

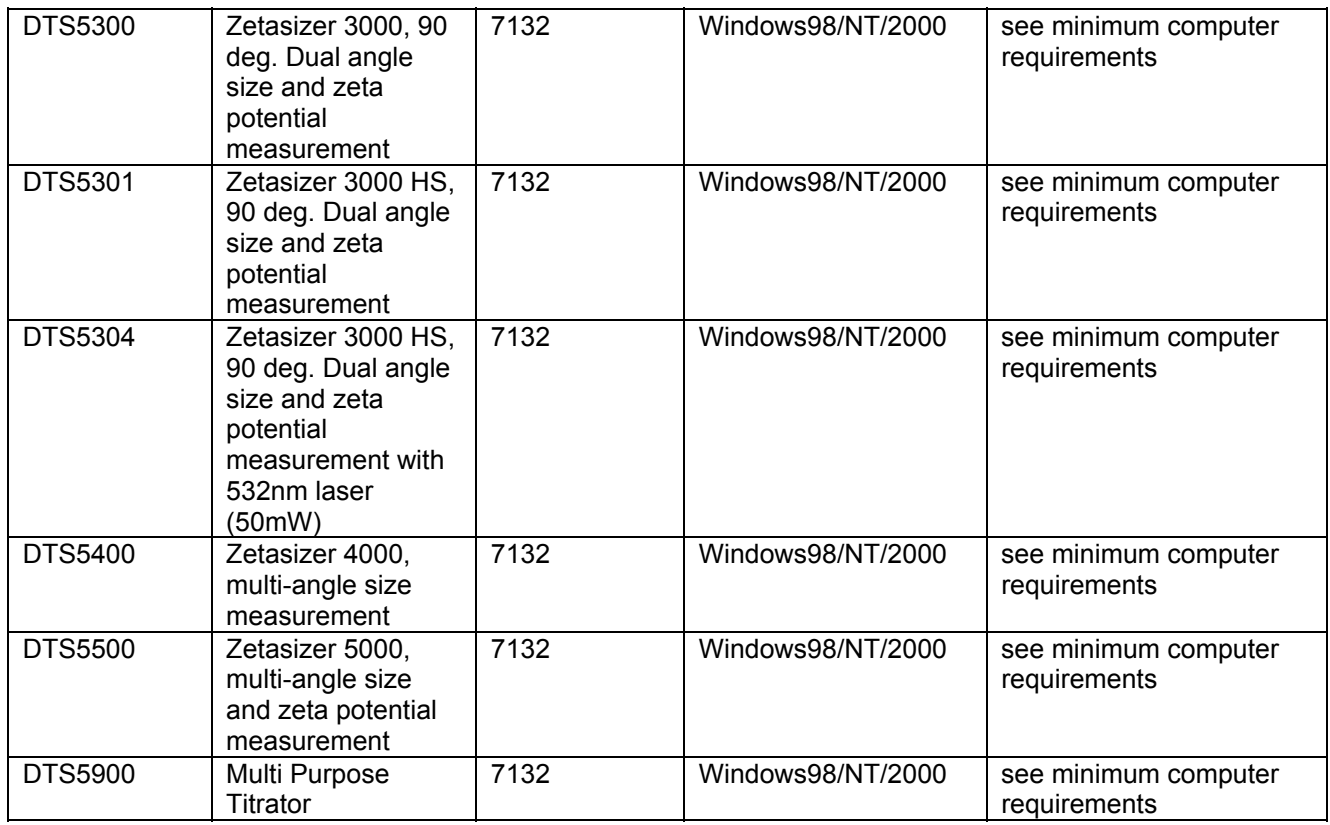

## **2. Introduction**

The following paragraph text applies only to Zetasizer 1000, 2000, 3000 series (DTS510x/520x/530x). The PCS7132 correlator requires a PC with a full length ISA slot in order to install it. Computers with this facility are becoming rare, so the correlator has been redesigned and integrated into the optics unit. The specifications of this new internal integrated correlator, COR3180 are identical to the PCS7132 correlator. This change means that the only connection to the PC now, is a standard RS232C cable. The BNC lead is not required, even though the BNC connector is left on the backplate of the unit. This is used for test purposes.

For upgrades to existing systems, please contact the Malvern UK helpdesk.

There are no changes in the operation or functionality of the system.

Please note the minimum computer specification has changed, and a minimum speed of 266MHz is now required, and the software is only supported by Windows98, WindowsNT v4.0 and Windows2000 Professional operating systems. New systems should normally be purchased with the current specification PC that is available. (Typically a Pentium 4 at 2GHz. Please note that a Pentium 4 processor motherboard design **does not** support ISA slot technology, so it is impossible to use any PCS/DTS product, which requires an ISA slot interface card.)

## **3. PSW0001/1.61**

#### **3.1 Additions**

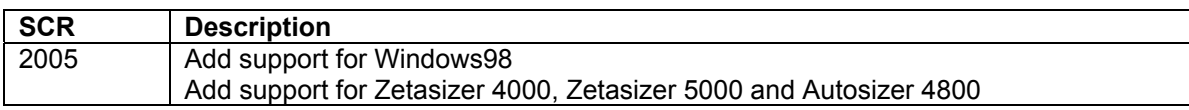

#### **3.2 Deletions**

None

#### **3.3 Changes**

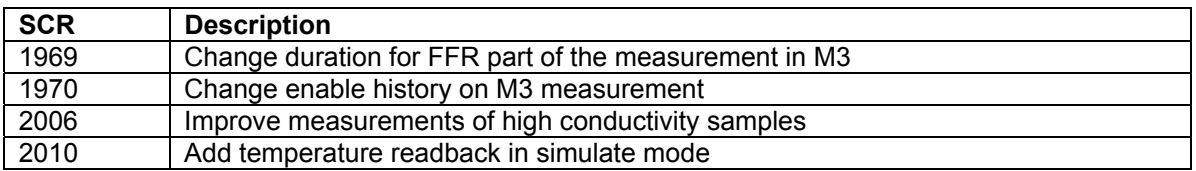

#### **3.4 Bug Fixes**

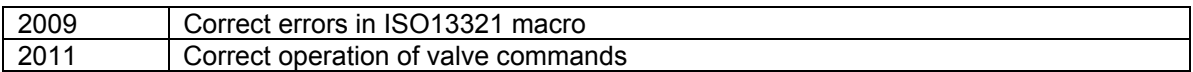

#### **3.5 Known Bugs**

The following is a list of known bugs (to date) in this and previous releases of software. The bugs are generic to all versions of applicable DTS/PCS products unless the entry states otherwise.

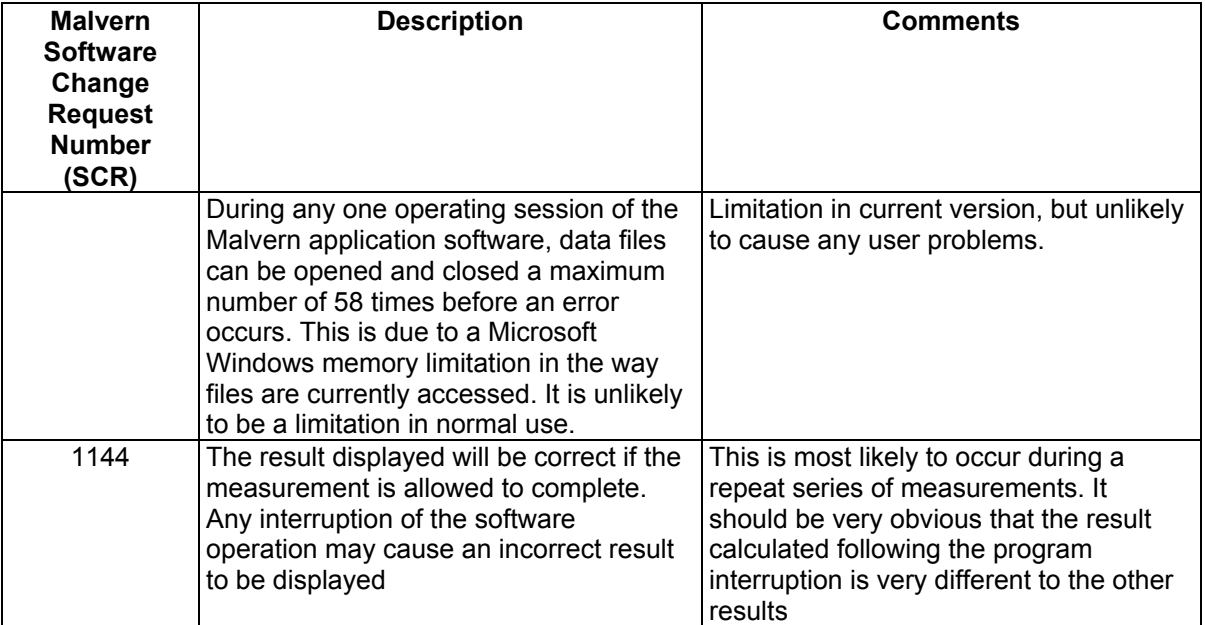

### **4. PSW0058/1.03**

#### **4.1 Additions**

None

**4.2 Deletions**

None

**4.3 Changes**

None

**4.4 Bug Fixes**

None

#### **4.5 Known Bugs**

None

## **5. Updating existing systems**

A distinction must be made between updating the software to measure zeta potential at the stationary layer, and updating to enable use of the M3 method.

Use of the new sizing algorithms requires no hardware or firmware change.

The cell position indicated in the measurement parameters dialog indicates to the software which method will be used.

If it reads 17%, the standard method of measurement at the stationary layer will be done and it is assumed that the standard ZEM0165 capillary is fitted.

If it reads 50% the new M3 method will be used and it is assumed the M3 cell (PCS0100) is fitted.

### **5.1 Updating an existing system (Zetasizer 1000, 2000 or 3000 only) to use the M3 method**

To update an existing system to use the M3 method, version 1.61 software and an M3 cell (P/N PCS0100) must be installed and a macro program called cellpos.pcm must be run. This is available in the standard PCS directory that is available after the software has been installed.

To run the macro, go to the menu item *'Control', 'Run program'*, highlight the cellpos.pcm macro program, and then select 'Run'. There will be a series of 3 messages informing the operator of the current and new cell positions, select 'OK' in each case. This will be followed by a request to save the configuration in an .ini file. The currently used .ini file is displayed, select 'OK'.

When this has been done, the cell position in the measurement parameters dialog will read 50%. Details of the software changes for this method are in the latest Software reference manual (MAN0160)

#### **5.2 Updating an existing system to use version 1.61 and measure using the traditional stationary layer method**

To update an existing system to use this version, and use the existing method of zeta potential at the stationary layer, the software is installed as described in section 5 and the standard quartz capillary (ZEM0165) used.

The cell position in the measurement parameters dialog will read 17%.

### **5.3 Product format**

When purchasing a brand new system, the customer will receive one CD-ROM containing the entire DTS product software suite. The disk is labelled PSS0001, Issue 6.

If required, floppy disk sets can be generated. For details see contents.txt on the CD-ROM. For those customers downloading software from the Malvern web site (www.malvern.co.uk) the zipped file contains most of the components from the CD-ROM. (It does not include all the Adobe Acrobat Reader software.)

## **6. Minimum computer requirements**

### **6.1 Operation with computer connected to optics unit**

IBM PC-AT compatible, Pentium 266MHz processor, 32MByte RAM (128Mbyte RAM minimum recommended for WindowsNT or Windows2000 Professional), 30 Mbytes free disk space, one free RS232C communications port, 3.5" disk drive, CD-ROM drive. Windows98, Windows98SE, WindowsNT v4.0 (sp6a or later) or Windows2000 Professional (sp3 or later) installed. 800\*600 resolution 256 colour monitor (2 Mbytes video card) A full length ISA slot will be required (see 1.1 System Compatibility) if a 7032 or 7132 correlator is part of the system configuration.

**Note**: Use with a titrator requires two free RS232C communication ports

#### **6.2 Operation with stand alone computer system**

For data re-analysis, result printing etc., the software can be installed on a stand alone PC. The computer requirements are as above.

## **7. PCS Software Installation Notes**

#### **7.1 Installing over a previously installed version**

Before installing the new application software version, it is recommended that if the existing version is installed in the default directory \PCS and \PCS\BMP, then these be copied into a new directory, e.g. \PCSOLD and \PCSOLD\BMP.

This ensures that any customisation of the existing system, saved into the configuration (.ini) files, is preserved. Any changes required can then be made by comparing the new installation with the customised installation in the \PCSOLD directory.

If this procedure is not followed it is necessary that the existing software be removed using the Add/remove programs facility in Control panel.

## **7.2 Existing data**

Data in the installation directory will not be affected by the installation procedure.

All data collected using a Windows™ version of PCS/DTS software is compatible with version 1.61 and can be displayed, edited and re-analysed.

## **7.3 Installation from CD ROM**

Follow the instructions in the 'Contents txt' file on the CD ROM.

20<sup>th</sup> December 2002 Page 8 of 10

#### **7.4 Creation of floppy disk set**

To create a floppy disk from CD ROM, follow the instructions in the 'Contents.txt' file on the CD ROM. Then follow the instructions below.

#### **7.5 Installation from Floppy disk with Windows98/Windows98SE**

Insert the diskette labelled DTS/PCS v1.61, Disk 1 of 3 into the A: drive on your computer.

Type A:\setup into the Run dialog of the start menu and press enter.

Follow the Install wizard selecting the directory and system type as required. Choose the default C:\pcs. Choosing a different directory will require a modification of the Contin.pif file. The installation should produce four shortcuts in the program directory C:\PCS\PCS.EXE, an uninstall application plus three different access levels of operating software.

For example:

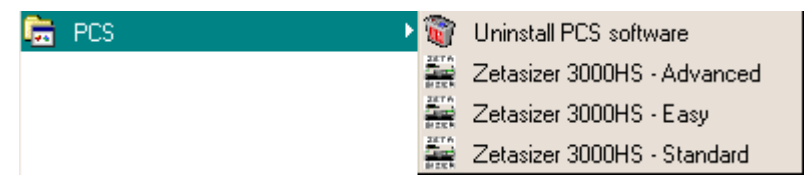

The default directory structure produced should be:

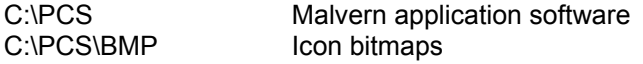

#### **7.6 Floppy disk installation with WindowsNT v4.0 or Windows2000 operating systems**

The setup program will automatically detect WindowsNT and Windows2000 systems and install the appropriate driver. You should log on in Administrator mode.

Note that the uninstall facility cannot remove the driver. The driver may be completely uninstalled by stopping it from the Devices control panel applet, deleting the single driver file correla.sys from the Windows NT System32\Drivers directory, and deleting the registry key HKEY\_LOCAL\_MACHINE\SYSTEM\CurrentControlSet\Services\Correla using the Registry Editor tool.

#### 7.6.1 Re-install WindowsNT service pack 6a (or later)

Microsoft specify that "if you change or add new software or hardware components to your system after you have installed service pack 6a, then you'll need to install service pack 6a again." (See 3.2 Adding New Components to the System, Windows NT4.0 Service Pack 6a Readme.text file.) Since this is what has just been done, you should perform this step now. Re-install your service pack accepting the defaults.

#### 7.6.2 Checking that the correlator driver has installed correctly

Reboot the computer, and re-log on.

From the Devices control panel applet, check that the driver "correla.sys" is present in the list of resident drivers.

Start the PCS Windows software, and load the corrtest.pcm macro. Run the macro and check that all tests pass.

SOFTWARE UPDATE NOTIFICATION FOR DTS December 2002 Issue 6 version 2.doc

20<sup>th</sup> December 2002 Page 9 of 10

## **8. Customer deliverables**

#### 8.1.1 User Manual

This consists of a software reference guide and is part of the set of manuals supplied with a new system. Online help (user manual) is provided within the software application.

#### 8.1.2 Application Software

When purchasing a brand new system, the customer will receive one CD-ROM containing the DTS product software suite. The software requires about 3Mbytes of hard disk space.

## **9. Firmware PFW 0061/1.00 for correlator COR3180**

#### **9.1 Introduction**

This section describes the use of version PFW0061/1.00 release of product firmware for programming the COR3180/PMA3020 card combination. The devices to be programmed are the on board flash memory on the daughter board.

#### **9.2 Distribution Media**

The firmware is distributed with the release of PSW0001/1.60

#### **9.3 Installing PSW0061 firmware**

The firmware for the Zetasizer instrument is contained in the \Firmware\PFW0061\1.00\disk 1\setup.exe directory of the CD-ROM.

Once installed, Firmware Update will appear on the Start Menu under

Program Files\Malvern Instruments\PFW0061\FirmwareUpdate. Ensure that the PCS application software is not running, the communications cables are connected, and the instrument and accessory are turned on.

On running the firmware update application, you will be prompted to enter a password to allow firmware updating as well a verification. This password is 'flash'.

Follow the on screen instructions to install the firmware found in the CD-ROM Firmware directory, not the firmware found on the computers hard disk.

#### **9.4 Additions**

None

**9.5 Deletions**

None

**9.6 Changes**

None

**9.7 Bug Fixes**

None

#### **9.8 Known Bugs**

None

SOFTWARE UPDATE NOTIFICATION FOR DTS December 2002 Issue 6 version 2.doc

20<sup>th</sup> December 2002 Page 10 of 10